#### **Инструкция по быстрой установке ПО «СТРАЖЪ»**

- 1. Вставить диск с ПО «СТРАЖЪ» в привод оптических дисков и дождаться автозапуска. Последовательно нажимая появляющиеся кнопки, дойти до окна выбора устанавливаемых модулей. Для полной установки на одной машине необходимо выбирать все пункты в этом окне. Затем опять нажимаете все кнопки, предлагаемые по умолчанию.
- 2. Доходите до окна выбора базы данных. Окно при этом будет выглядеть так. IPадрес определится автоматически, а надо файл *baza.gdb* надо выбрать, нажав кнопку с многоточием справа от окошка «Полное локальное имя файла». Нажимаем «Сохранить» и двигаемся дальше.
- 3. При появлении окна сервера, жмем кнопку «Настройки» и попадаем на страницу «Общие настройки». Здесь в указанной последовательности нажимаем обозначенные кнопки и соглашаемся с предложенным выбором. В конце жмем «Сохранить».
- 4. После того, как будет нажата кнопка «Finish», на рабочем столе появятся пять иконок. На этом процесс установки ПО «СТРАЖЪ» на одну машину закончен.

#### **Установка сетевых адресов контроллеров**

- 5. Проверьте, все ли контроллеры «слышат» команды, передаваемые им по интерфейсу RS-485. Для этого запустите утилиту *Z5RUpdate.exe.* Нажмите кнопку «Rescan» и в списке портов "Port converter" выберите СОМ-порт конвертора Z397. Затем установите "Network address" в «1» и нажмите кнопку "Open door". Все контроллеры, у которых сетевой адрес равен «1», в этот момент будут издавать одну серию коротких звуковых сигналов. Продолжительность серии зависит от индивидуальных настроек. Но, имейте в виду, что если время открытия замка в контроллере установлено в «0», то звуковой сигнал будет отсутствовать.
- 6. Если в "Network address" установить «0» и нажать "Scan", то утилита будет пытаться просканировать весь набор допустимых адресов. Все контроллеры изначально имеют сетевой адрес, равный «1». В случае, если несколько установленных в сети контроллеров будут иметь одинаковый сетевой адрес, то понятно, что отклик от них будет непредсказуем. В этом случае Вам надо **заранее (до установки контроллера) позаботиться о том, чтобы**

**выяснить его "Serial number"** или «заводской номер». Если Вы его знаете, то вводите его в окошко "Serial number" – п.2., жмете кнопки "Check". И, если контроллер отзовется, то Вы увидите нечто похожее на этот скриншот. Жмете "Set new address" и вводите новое уникальное значение сетевого адреса.

Если адрес сменился, то в окне "Network address" появится его новое значение. Жмете "Open door" и по писку замка или контроллера убеждаетесь, что контроллер программно доступен по новому сетевому адресу. В конечном итоге при сканировании ("Network address"=0) у Вас должно получиться нечто похожее на это. Запишите на отдельный листок эту табличку соответствия сетевых адресов и заводских номеров и сохраните ее. Она понадобится при заполнении дерева имеющихся контроллеров.

A  $\Theta_{\mathsf{F}}$ Отчёты<br>СТРАЖЪ Монитор<br>СТРАЖЪ Мануал<br>СТРАЖЪ үдминистр.<br>СТРАЖЪ Сервер<br>СТРАЖЪ

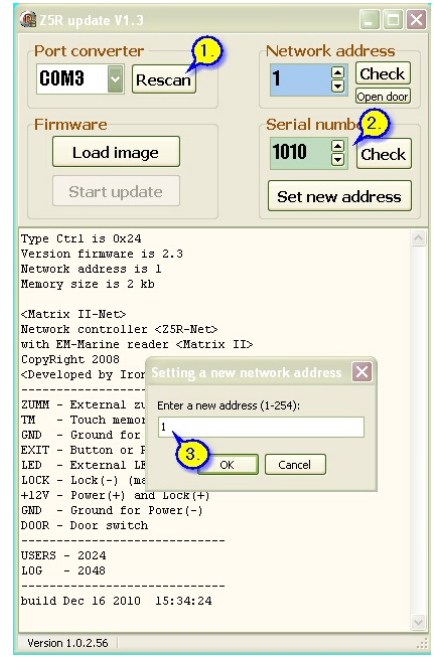

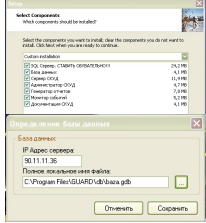

**DEK** 

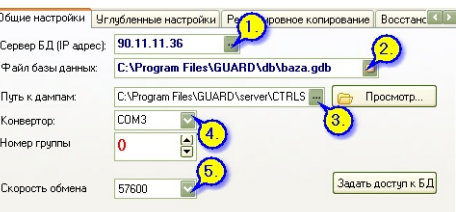

#1 Network Address is "1". Serial number is "19".<br>Type = 0x24 Version 02.03 <Matrix II-Net>

#2 Network Address is "4". Serial number is "10028".<br>Type = 0x25 Version 02.01<br>Network controller <25R-Net> 8K

#3 Network Address is "6". Serial number is "1010". Type = 0x24 Version 02.03<br>
<Matrix II-Net>

Scan breaking!

Scanning started ...<br>Start direct scan...

# **Настройка модуля «Администратор»**

### *«Контроллеры и профили»*

- 1. Добавьте в систему нужное количество контроллеров.
- 2. Установите каждому контроллеру сетевой адрес на тот, который был задан на предыдущем шаге.
- 3. Убедитесь, что в профиле «Круглосуточно» присутствуют все введенные контролеры расписанием «ПнВтСрЧтПтСб(00:00-23:59)»

### *«Отделы»*

- 1. Создайте необходимые отделы, согласно штатному расписанию.
- 2. Для каждого отдела установите:
	- Начало, окончание рабочего дня, рабочие дни.
	- Вход через и Выход через…
	- Основной профиль доступа «Круглосуточный»
	- Резервный профиль доступа «Блокировка»

## *«Персонал»*

- 1. Добавьте нового сотрудника.
- 2. Сохраните запись в базе.
- 3. Прочитайте карточку (для этого надо предварительно подключить по USB настольный считыватель Z2 USB и установить для него драйверы) или вручную измените ID.

### **Запуск модуля «Сервер»**

- 1. Запустите «Сервер СТРАЖЪ». Нажмите кнопку «Запуск». Вся ранее введенная в базу информация будет автоматически перенесена в контроллеры. Обратите внимание на то, что первый запуск сервера существенно длиннее последующих. Это связано с тем, что при первом запуске происходит полная перезапись памяти всех известных серверу контроллеров в соответствии с информацией из базы данных.
- 2. Рекомендуется всегда иметь самую последнюю сборку сервера. Проверить и скачать ее можно, зайдя в «Настройки» на вкладку:

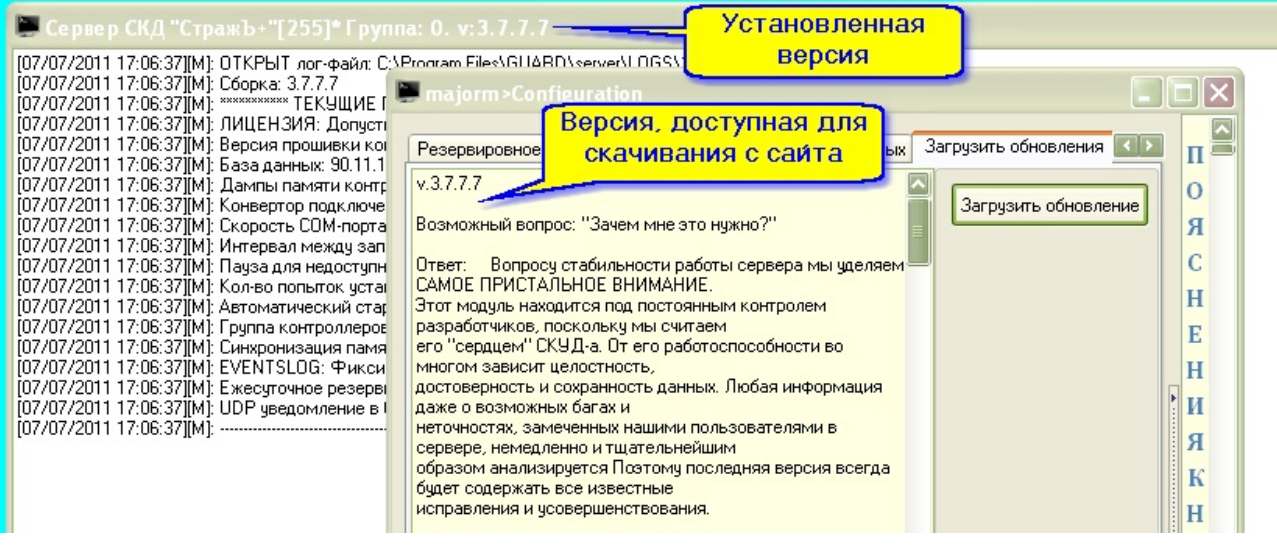